# HA CRER Portal Client Machine Configuration Instruction

Version: 1.0

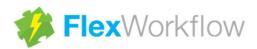

# **Table of Contents**

| 1.   | Introduction                    |                                                        | 3  |
|------|---------------------------------|--------------------------------------------------------|----|
| 2.   | Configurations and Requirements |                                                        | 3  |
| 2.1. | 1. Screen Resolution            |                                                        | 3  |
| 2.2. | Using Internet Explorer         |                                                        | 3  |
|      | 2.2.1.                          | Do Not Use InPrivate Browsing Mode                     | 3  |
|      | 2.2.2.                          | Enable File Download and Programmatic Clipboard Access | 4  |
|      | 2.2.3.                          | Trusted Site Setting                                   | 8  |
|      | 2.2.4.                          | Cancel Confirm Certificate                             | 9  |
| 2.3. | 3. Silverlight 5 Installation   |                                                        | 10 |
| 2.4. | Allo                            | w Silverlight Application to Increase Storage Space    | 12 |

#### 1. Introduction

When using HA CRER Portal, please make sure that the following configurations and requirements are fulfilled.

# 2. Configurations and Requirements

#### 2.1. Screen Resolution

When using HA CRER Portal, the supported minimum screen resolution is 1024x768.

# 2.2. Using Internet Explorer

- Only Internet Explorer is supported to access HA portal. The minimum version required is IE8.
- Browsers other than Internet Explorer such as Edge, Chrome, Safari, Firefox...and etc. are not supported.

## 2.2.1. Do Not Use InPrivate Browsing Mode

When using HA CRER Portal, DO NOT use InPrivate Browsing Mode for the Internet Explorer.
 Make sure the following InPrivate indicator NOT appear in the browser.

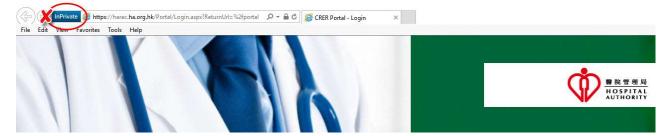

# 2.2.2. Enable File Download and Programmatic Clipboard Access

\_ 🗆 × 1. Go to [Tools] > [Internet Options]. ▼ 👣 🗙 📴 Bing 0 -🏠 🕶 🖹 - Page - Safety -Diagnose Connection Problems... Reopen Last Browsing Session Pop-up Blocker Manage Add-ons Work Offline Compatibility View Compatibility View Settings Full Screen F11 Toolbars Explorer Bars Developer Tools F12 Suggested Sites nternet Options 2. Choose [Security] > [Trusted sites] > Internet Options General Security Privacy Content Connections Programs Advanced [Sites]. Select a zone to view or change security settings Click the [Custom level] button. Trusted sites Internet Local intrane Restricted sites Trusted sites Sites This zone contains websites that you trust not to damage your computer or your files. You have websites in this zone. Security level for this zone Custom Custom settings.

- To change the settings, click Custom level.

- To use the recommended settings, click Default level. Enable Protected Mode (requires restarting Internet Explorer) Custom level... Default level Reset all zones to default level OK Cancel Apply

 In the "Downloads" section, navigate to the "File download" setting.

Choose "Enable".

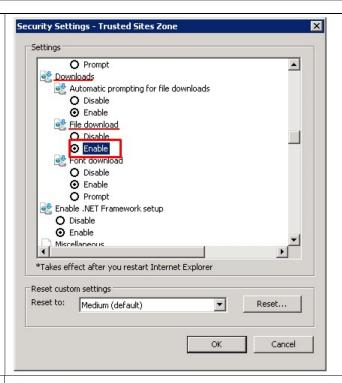

4. In the "Scripting" section, navigate to the "Allow Programmatic clipboard access" setting.

Choose "Enable".

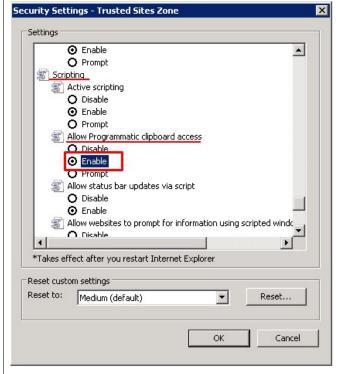

5. Click the [OK] button Security Settings - Trusted Sites Zone X Settings Active scripting • O Disable ● Enable O Prompt Allow Programmatic clipboard access O Disable ● Enable O Prompt Allow status bar updates via script O Disable Enable Allow websites to prompt for information using scripted window O Disable ● Enable Enable XSS filter ♠ Disable \*Takes effect after you restart Internet Explorer Reset custom settings Reset to: Medium (default) • Reset... OK Cancel 6. Click the [Yes] button to proceed. Warning! X Are you sure you want to change the settings for this zone? Yes No

7. Click the [OK] button.

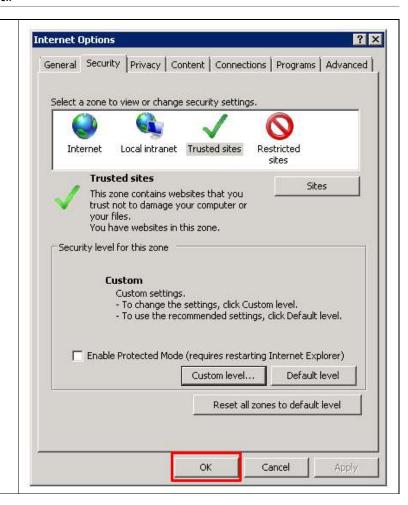

#### 2.2.3. Trusted Site Setting

 Choose [Security] > [Trusted sites] > [Sites]

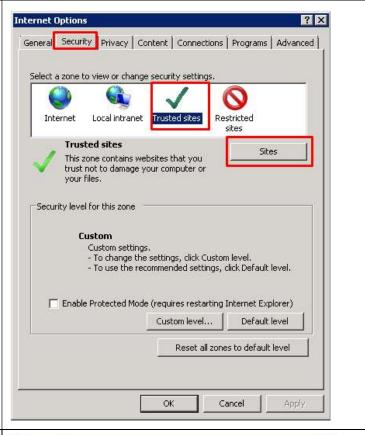

Enter <a href="https://harec.ha.org.hk">https://harec.ha.org.hk</a> and the click the [Add] button.

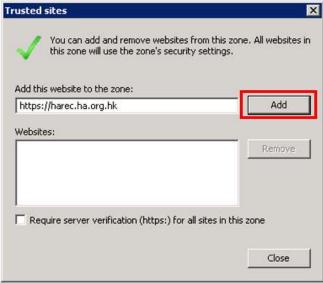

3. Click the [Close] button.

Trusted sites

You can add and remove websites from this zone. All websites in this zone will use the zone's security settings.

Add this website to the zone:

Add

Websites:

https://harec.ha.org.hk

Remove

Close

#### 2.2.4. Cancel Confirm Certificate

When using HA CRER Portal, in case of getting the following dialog prompted to ask you confirm certificate, please click [Cancel].

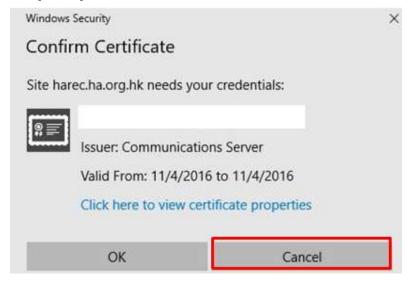

#### 2.3. Silverlight 5 Installation

Make sure that Silverlight 5 has been installed to the client machine.

You can check if Silverlight 5 is already installed by accessing the following page via Internet Explorer: <a href="https://www.microsoft.com/getsilverlight/get-started/install/default.aspx">https://www.microsoft.com/getsilverlight/get-started/install/default.aspx</a>

After accessing to the page list above, you can verify whether Silverlight 5 is installed according to the message:

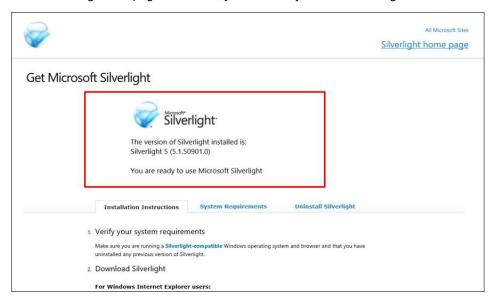

In contrast, if you find the following message after accessing the page listed above, that means Silverlight 5 is not

yet installed to your client machine. As instructed, please click the button Silverlight 5 installer first.

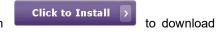

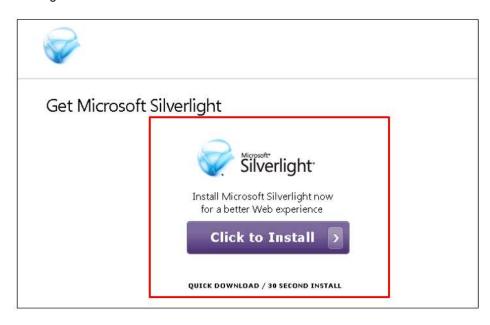

Then run the downloaded installer and follow the steps below to perform the installation:

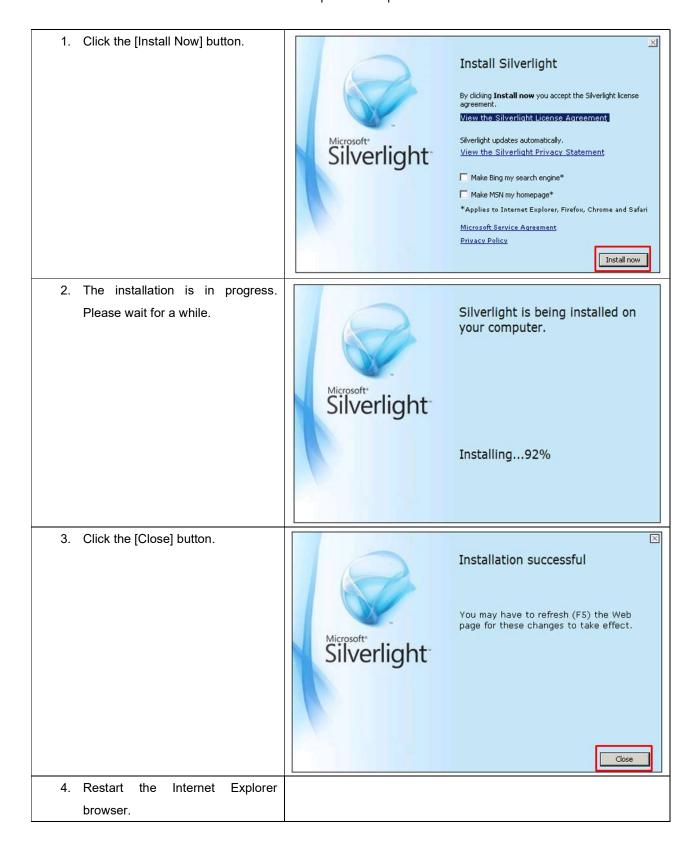

### 2.4. Allow Silverlight Application to Increase Storage Space

Silverlight application storage space is required by the HA CRER Portal. When you open form in the HA CRER Portal and find the following prompted dialog, please follow the steps below to increase the storage space:

1. Click the [Continue] button.

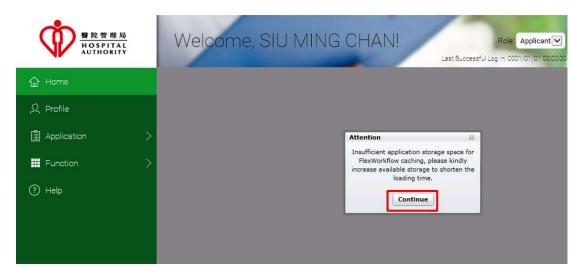

Note: If you click the [x] button to close the above dialog, please leave the current page and load the form again. The same dialog will be prompted to ask for increasing application storage.

2. Click the [Yes] button in the prompted dialog.

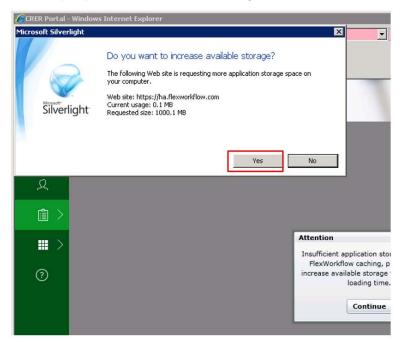

Note: Please click the [Yes] button. If you click the [x] button or [No] button to close the above dialog, please leave the current page and load the form again. The dialog stated in step 1 will be prompted again to ask for increasing application storage.

# **End of Document**